## How do I install a modern Add-in using a URL?

Last Modified on 03/06/2024 5:30 pm EST

In the interest of security, Microsoft no longer supports installing an add-in directly from a URL, but only from a downloaded file. To do this:

- 1. Go to https://aka.ms/olksideload to open the Add-Ins for Outlook dialog.
	- 2. Select 'My add-ins'.
	- 3. In the 'Custom Addins' section, select 'Add a custom add-in', then choose 'Add from file'.
	- 4. Browse to the file you downloaded and then click 'Open'.

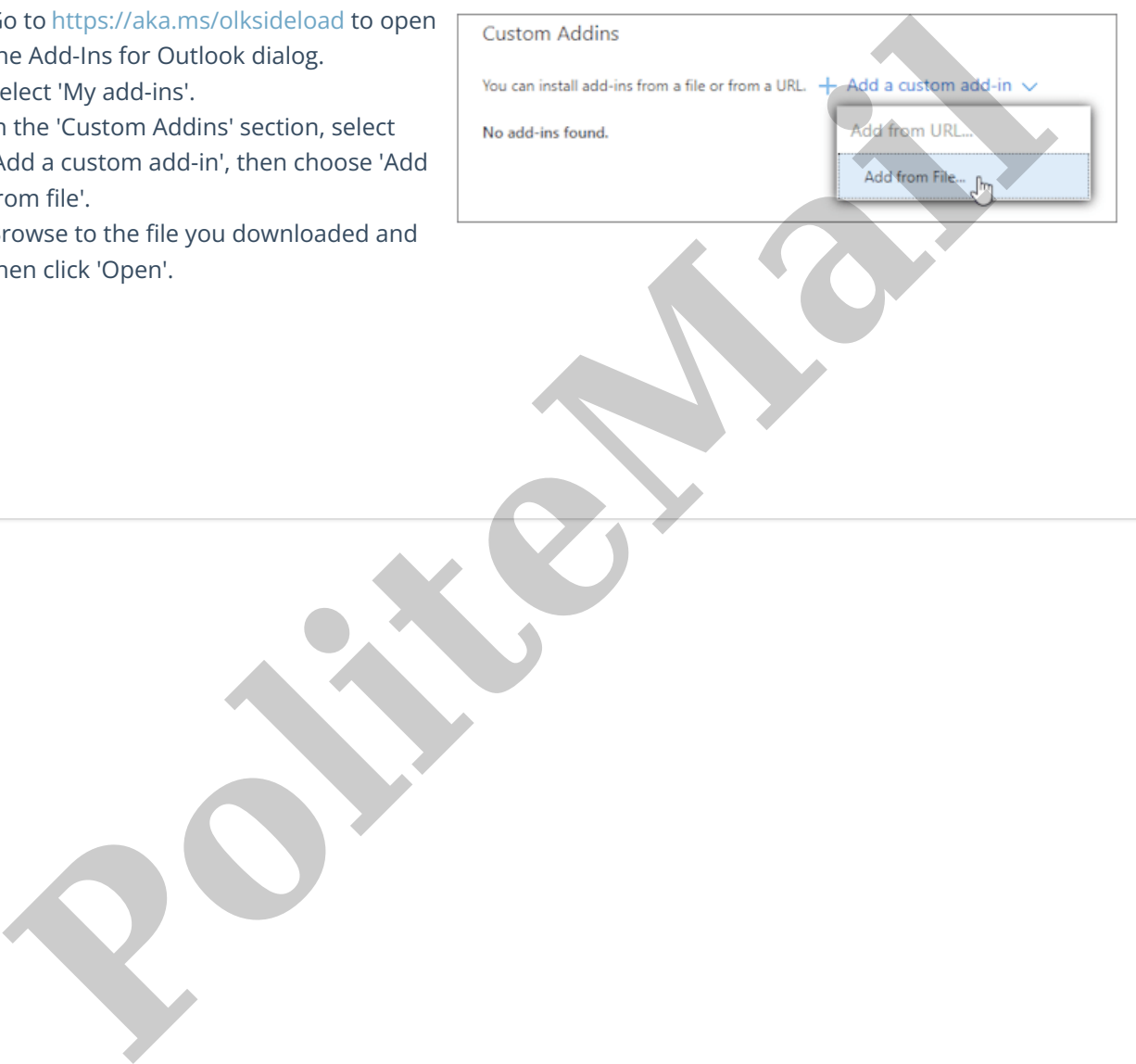